# PASO 1

Ingresa a la Pagina de Internet

• **<https://www.gob.mx/cedulaprofesional>**

 $\Theta$ 

11:08 a.m.

03/07/2019

一

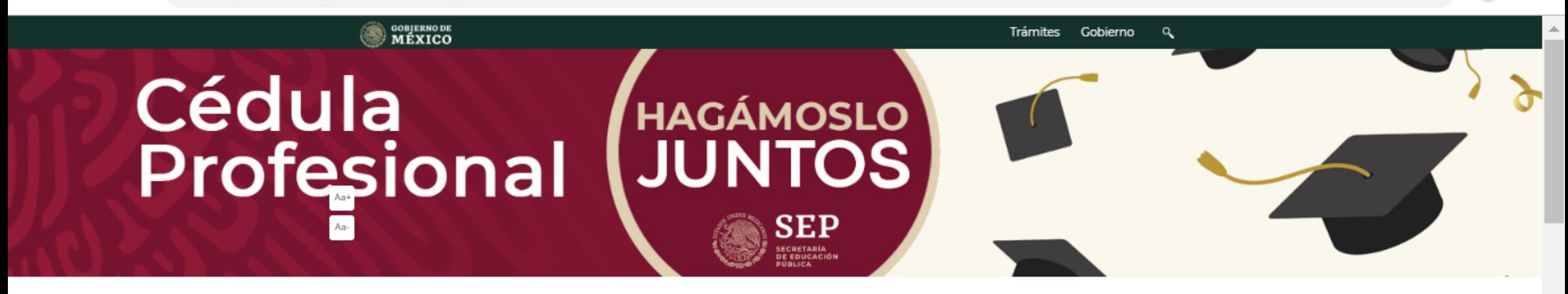

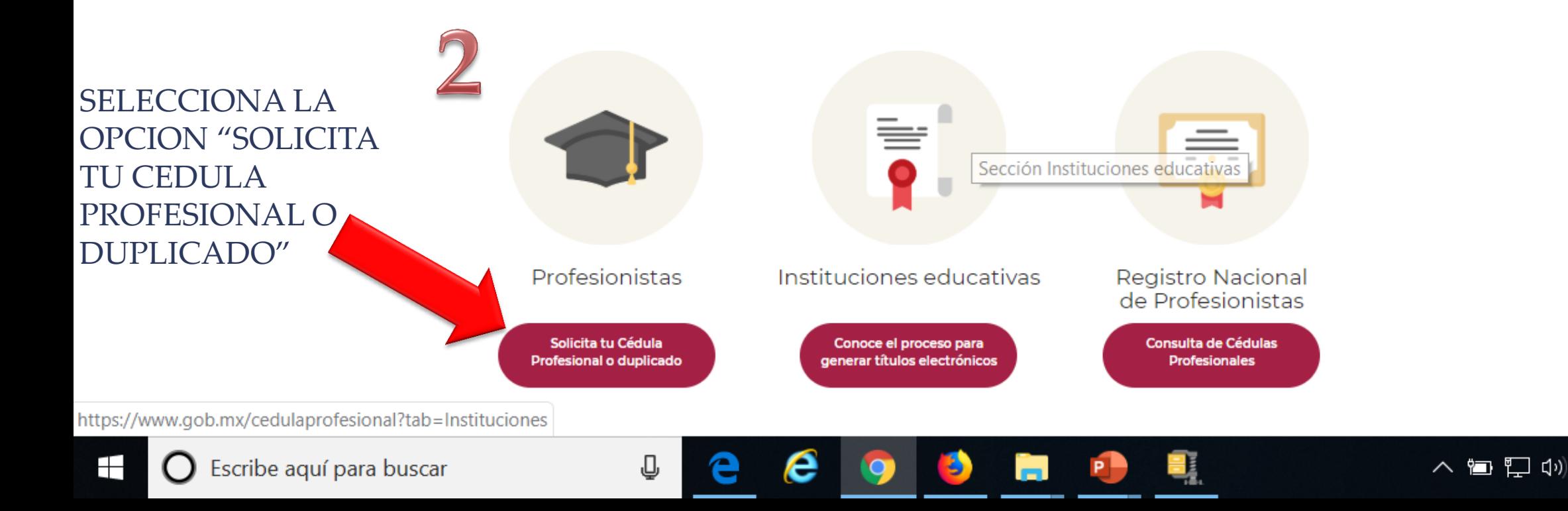

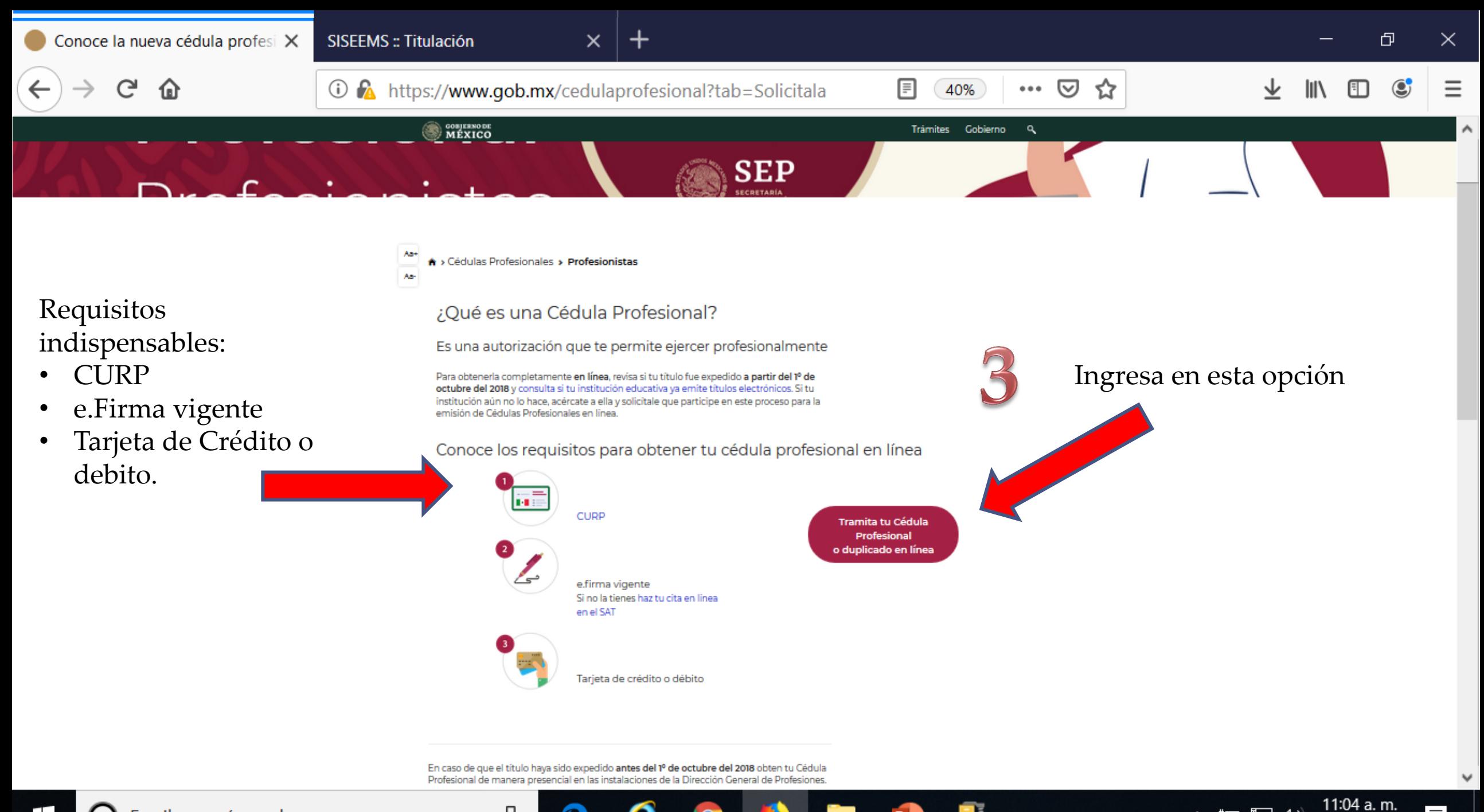

J

入酒口(1)

一

03/07/2019

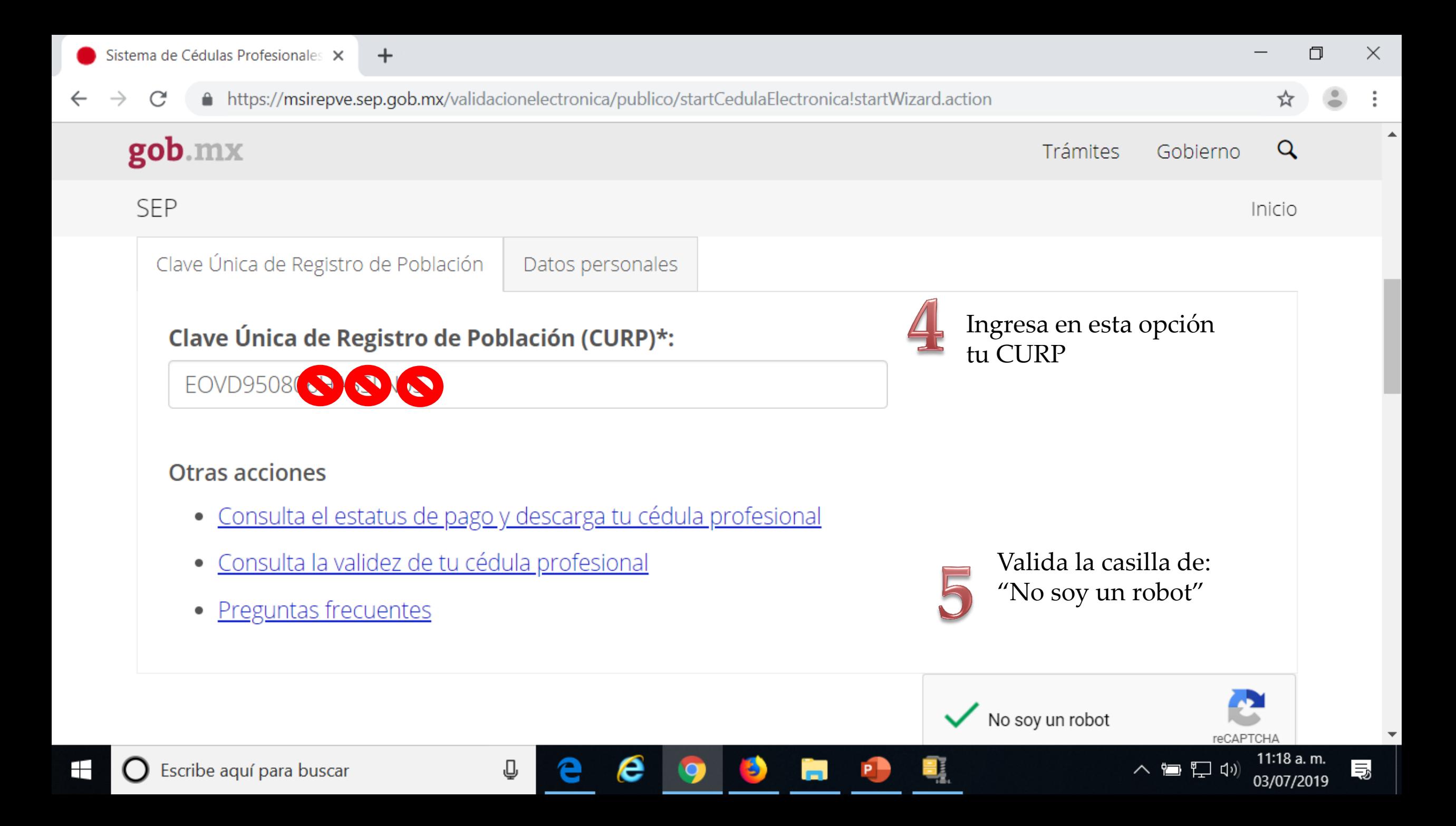

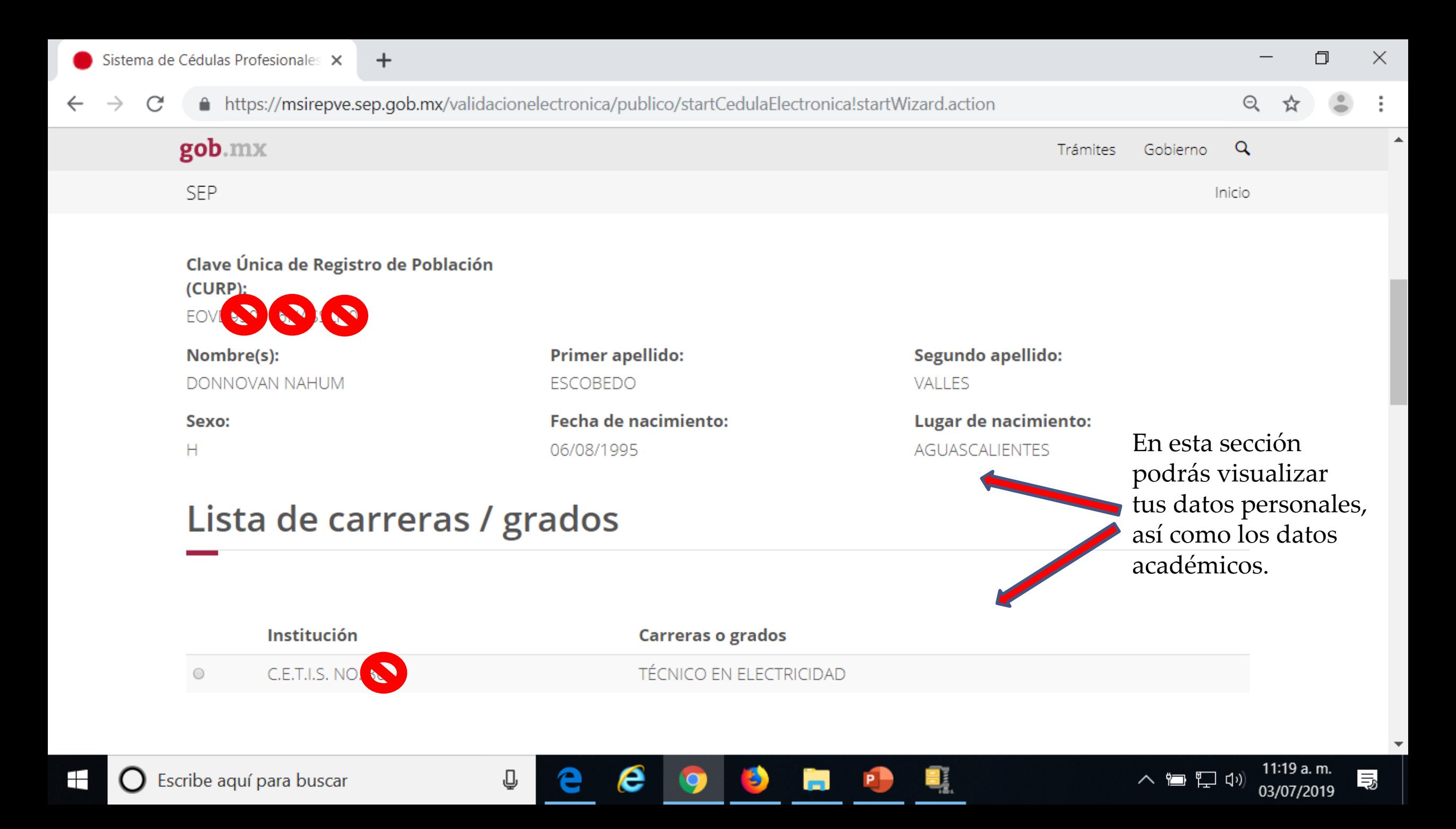

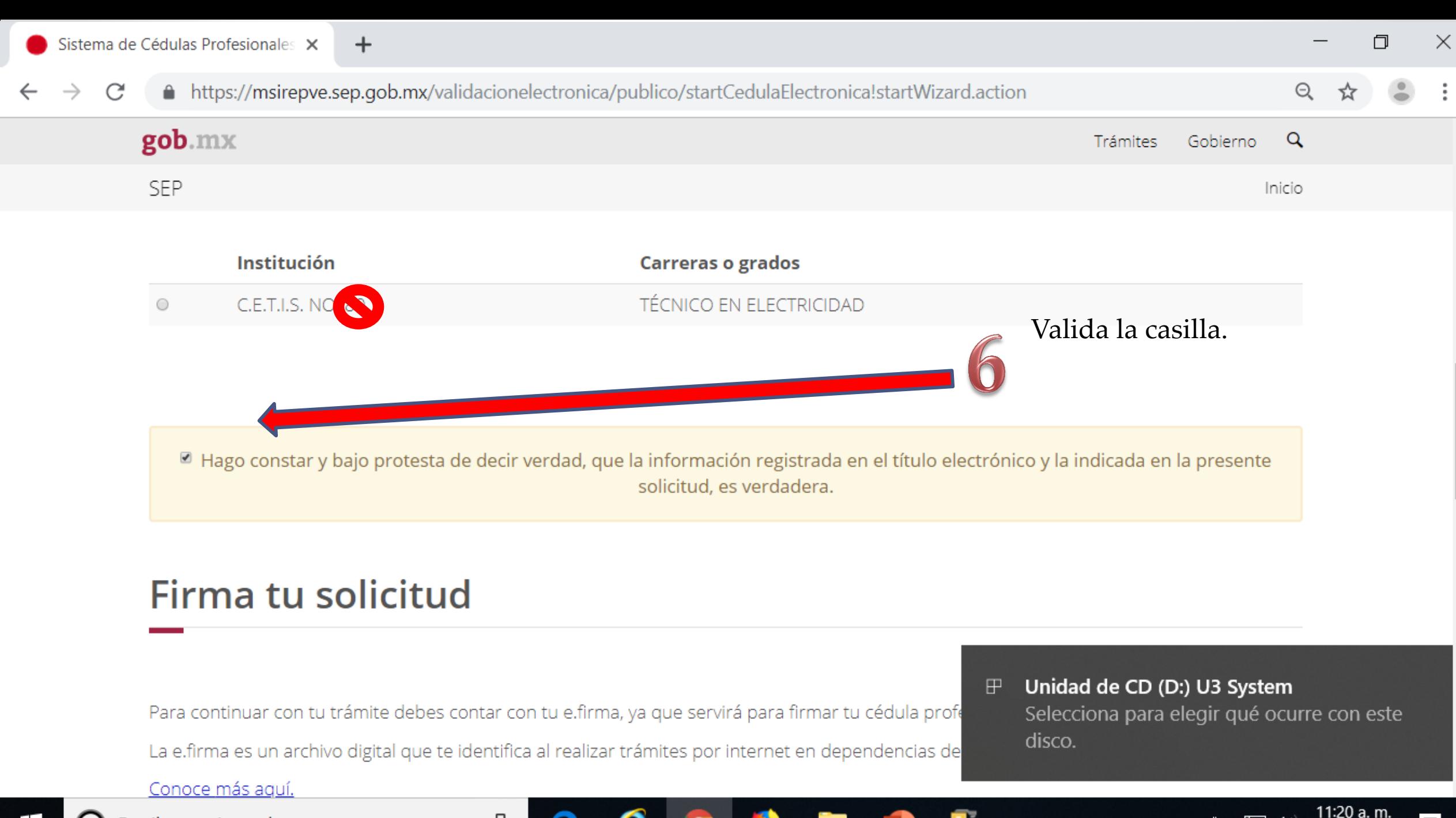

長

03/07/2019

∧ ■ ロ (1))

J

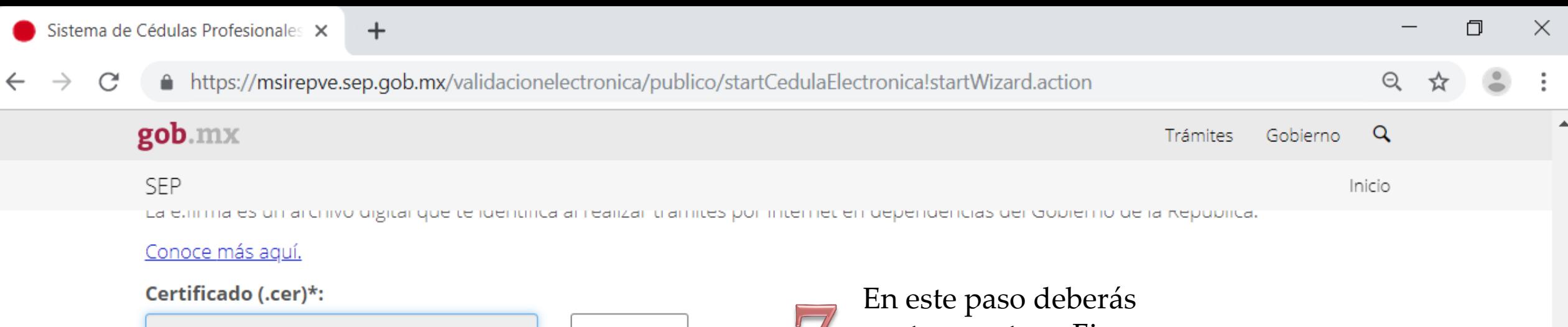

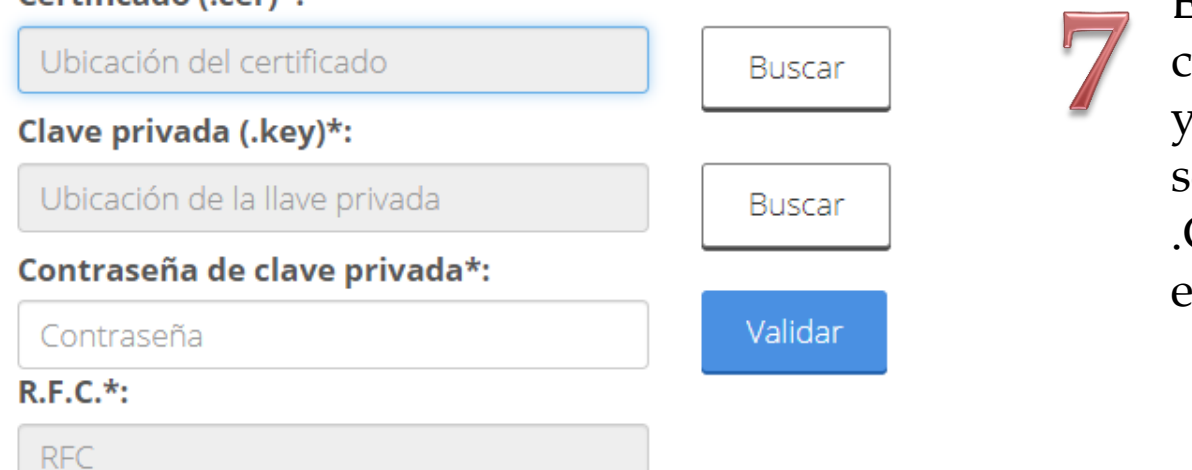

⇩

contar con tu e. Firma, ya que tendrás que seleccionar los archivo .CER y .KEY, de tu e.Fierma.

11:20 a.m.

03/07/2019

も

< 曾 ロ (\*)

#### ¡Sugerencia!

Para solicitar asistencia en el trámite, reportar datos incorrectos o en caso de algún problema, puedes comunicarte al centro de atención a los teléfonos 01 (55) 51 74 81 60, 01 (800) 839 1974 o a través de correo electrónico a la dirección: gobmx@funcionpublica.gob.mx. Al contactar al centro de atención, por favor especifica que realizas el trámite de cédula profesional y describe el problema que se presenta con el mayor detalle posible.

Una vez que seleccionaste los archivos de la e.firma deberás presionar en "Confirmar y Continuar"

#### ¡Sugerencia!

Para solicitar asistencia en el trámite, reportar datos incorrectos o en caso de algún probleiro a los teléfonos 01 (55) 51 74 81 60, 01 (800) 839 1974 o a través de correo electrónico a la directo contactar al centro de atención, por favor especifica que realizas el trámite de cédula profesional y de con el mayor detalle posible.

des comunicarte al centro de atención sobmx@funcionpublica.gob.mx. Al el problema que se presenta

Confirmar y continuar

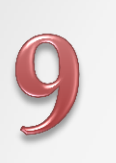

Nuevamente te mostrara los datos personales de tu Cédula

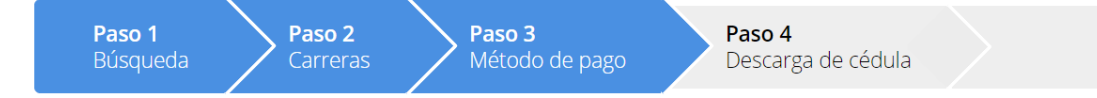

**Primer apellido:** 

**Carreras o grados:** 

**RECURSOS HUMANOS** 

TÉCNICO EN ADMINISTRACIÓN DE

**NOVOA** 

Solicitud de registro de título y expedición de cédula para mexicanos con estudios en México

## Datos de la cédula

Concepto de pago:

MICHELLE ALEJANDRA

Nombre(s):

Institución:

C.E.T.I.S. NO. 155

### SEP Método de pago

1. Pago en línea con cargo a tarjeta de crédito o débito (Visa o Mastercard). <sup>O</sup>

### Elige tu método de pago

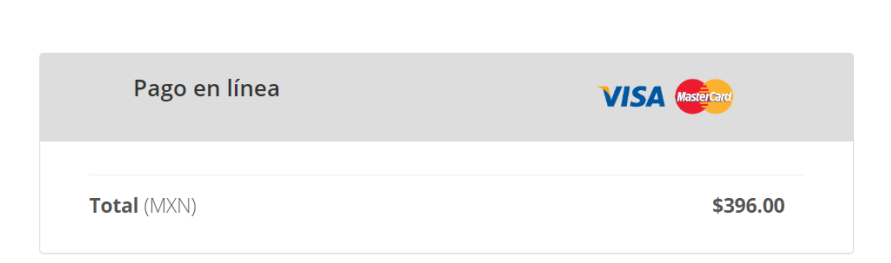

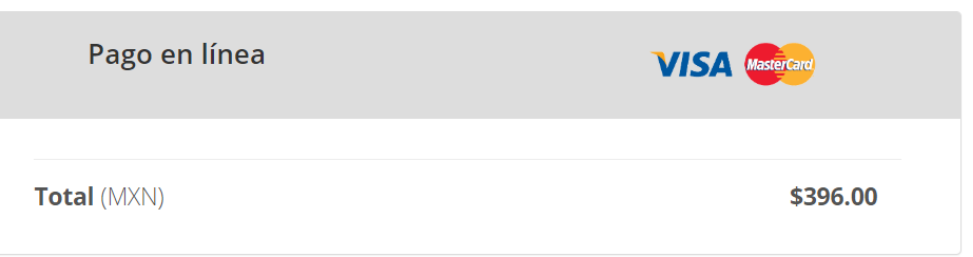

en los niveles: Técnico, Técnico Superior Universitario y Licenciatura

#### ¡Sugerencia!

Para solicitar asistencia en el trámite, reportar datos incorrectos o en caso de algún problema, puedes comunicarte al centro de atención a los teléfonos 01 (55) 51 74 81 60, 01 (800) 839 1974 o a través de correo electrónico a la dirección: gobmx@funcionpublica.gob.mx

Daremos Click en realizar pago

Realizar pago

**Segundo apellido:** 

**BARRAGAN** 

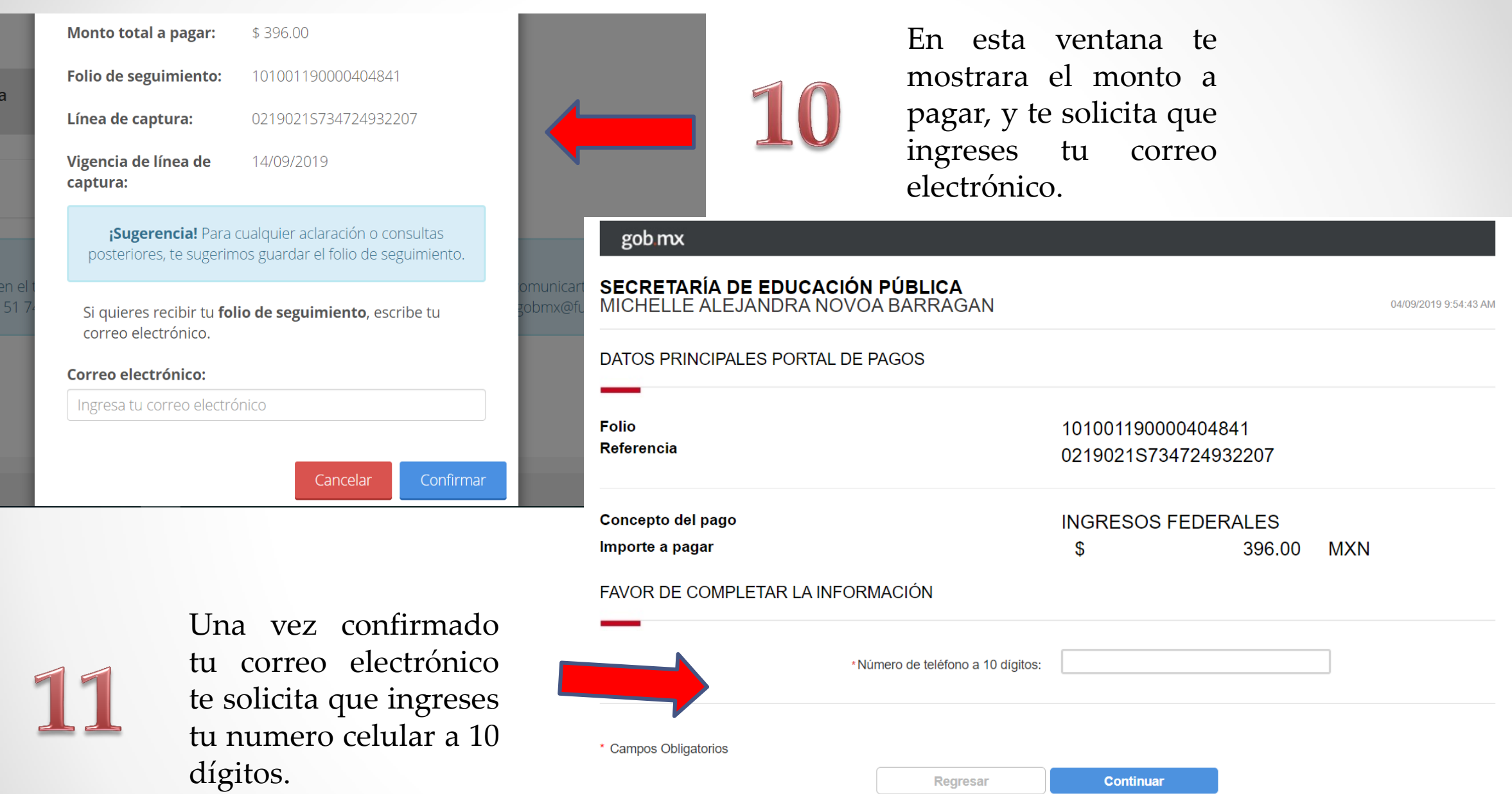

Aviso de Privacidad Recuerde habilitar las ventanas emergentes para www.adquiramexico.com.mx

Regresar

**Continuar** 

 $\bullet$ 

n línea

encia  $1(5)$ 

Una vez que ingresaste tu correo y numero de celular, te mostrara esta ventana donde ingresaras los datos del Titular de la tarjeta de debito o crédito, al igual que los datos de la misma.

![](_page_10_Picture_54.jpeg)

![](_page_10_Picture_55.jpeg)

Concepto del pago

Importe a pagar

FAVOR DE COMPLETAR LA INFORMACIÓN

101001190000404841 0219021S734724932207

#### **INGRESOS FEDERALES** 396.00 \$ **MXN**

![](_page_10_Figure_9.jpeg)

![](_page_10_Picture_56.jpeg)

![](_page_11_Picture_0.jpeg)

Una vez que se confirme tu pago te enviara esta ventana de Felicitaciones, aquí mismo te da la opción de descargarla o enviarla a tu correo electrónico

# Cédula profesional electrónica

![](_page_11_Figure_3.jpeg)

# Descarga de cédula

¡Felicidades! Tu cédula se ha generado con éxito.

# En es punto ya contaras con tu cédula profesional, por lo que la UEMSTIS TE DESEA EL MAYOR DE LOS EXITOS